# Desembalagem

## **2. Instale as peças da impressora.**

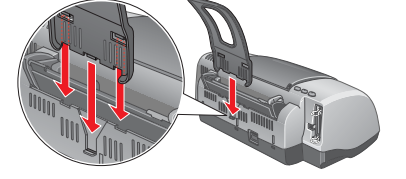

c *Importante: Se a impressora entrar em funcionamento quando liga o cabo de corrente,*  **desligue-a** *pressionando a tecla de funcionamento* P *até que os indicadores luminosos se apaguem.* 

# 2 Instalação

**3. Ligue a impressora.**

E<sub>R</sub>

## Instalar o Software da Impressora

*Nota:*

*Para saber como instalar o software Photo Print, consulte a respectiva secção no Guia do Utilizador.*

#### **Em Windows**

3. Seleccione **Instalar Software** e, em seguida, faça clique em  $\rightarrow$ . 4. Siga as instruções apresentadas no ecrã. Depois de instalar o software da impressora, siga as instruções apresentadas no ecrã para instalar os tinteiros.

- 1. **Certifique-se de que a impressora está desligada.**
- 2. Insira o CD-ROM que contém o software da impressora no respectivo leitor. Se a caixa de diálogo Programa de Instalação não aparecer, faça clique duas vezes em **SETUP.EXE** no CD-ROM.

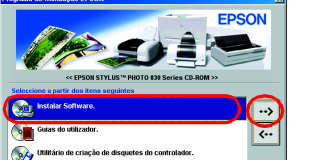

4. Siga as instruções apresentadas no ecrã para instalar o software da impressora.<br>5. Pressione a tecla de funcionamento O para ligar a impressora. A cabeça de impressão desloca-se para a posição de instalação dos tinteiro 6. Seleccione **Selector de Recursos** no menu da maçã. Em

### **Em Macintosh**

c *Importante: Desactive todos os programas antivírus antes de instalar o software da impressora.*

**Para utilizadores de Mac OS 8.1 ou posterior** 

## **(excepto Mac OS X)**

1. **Certifique-se de que a impressora está desligada.**<br>2. Insira o CD-ROM que contém o software da impressora no respectivo leitor.<br>3. Faça clique duas vezes no ícone **EPSON**, seleccione **Instalar Software** e, em seguida, faça clique em  $\boxed{\rightarrow}$ .

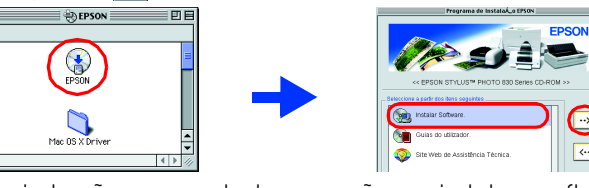

- tinteiros @ A impressora começa o processo de carregamento da tinta. Este
- processo demora cerca de **um minuto e meio**. Durante o carregamento da tinta, a impressora

seguida, seleccione o ícone da impressora e a porta à qual a impressora está ligada.

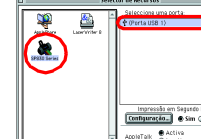

## **Para utilizadores de Mac OS X**

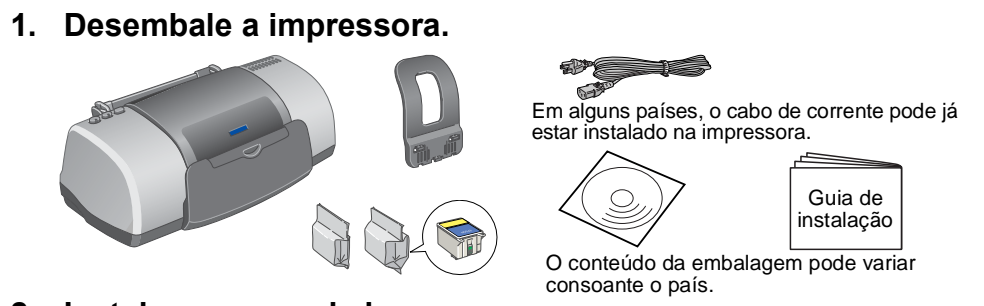

- 1. **Certifique-se de que a impressora está desligada.**
- 2. Insira o CD-ROM que contém o software da impressora no respectivo leitor. 3. Faça clique duas vezes na pasta do **controlador Mac OS X** e, em seguida, faça clique duas vezes no ícone **SP830Series.pkg** situado dentro desta pasta. Se a janela Autorização abrir, faça clique na tecla do ícone, introduza o nome e a palavra-passe de administrador, faça clique em OK e, em seguida, faça clique em Continuar.
- 4. Siga as instruções apresentadas no ecrã para instalar o software da impressora. 5. Pressione a tecla de funcionamento O para ligar a impressora. A cabeça de impressão desloca-se para a posição de instalação dos tinteiros.
- 6. Para seleccionar a impressora, execute as seguintes operações: Faça clique duas vezes em Macintosh HD. → Faça clique duas vezes na pasta Aplicações. → Faça clique duas vezes na pasta Utilitários. → Faça clique duas
- vezes no ícone Centro Impressora. → Faça clique em Adicionar → Seleccione EPSON USB. → Seleccione a impressora. → Faça clique em Adicionar.
- Para aceder ao *Guia do Utilizador*, execute as seguintes operações:
- 1. Insira o CD-ROM que contém o software da impressora no respectivo leitor. 2. Em Windows, seleccione **Guias do utilizador** na caixa de diálogo e, em seguida, faça clique em  $\overline{\cdot}$
- Em Macintosh, faça clique duas vezes no ícone **EPSON**, seleccione **Guias do utilizador** e, em seguida, faça clique duas vezes em  $\rightarrow$ .

## Instalar os Tinteiros

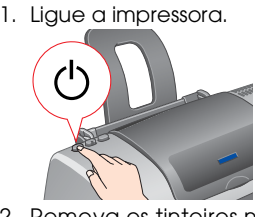

- 2. Remova os tinteiros novos da respectiva embalagem.
- 3. Instale os tinteiros, tal como indicam as figuras apresentadas em seguida.

*Nota: Instale todos os tinteiros. A impressora não funcionará até que todos os tinteiros estejam instalados correctamente.*

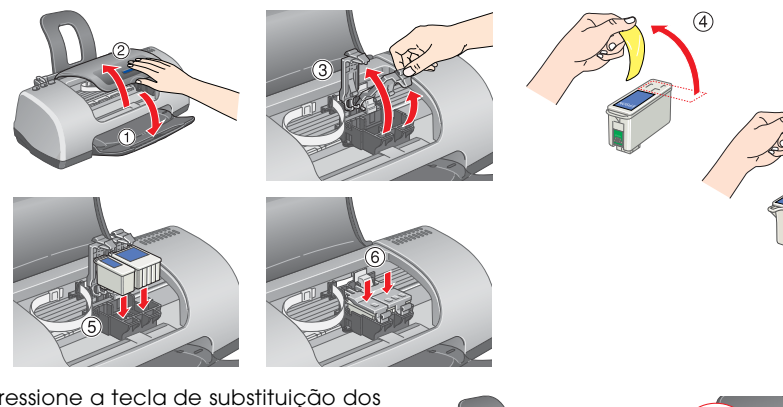

4. Pressione a tecla de substituição dos

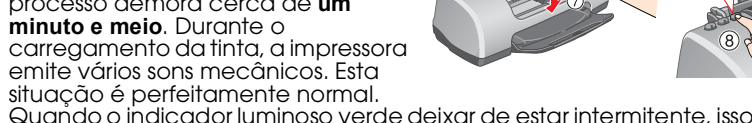

Quando o indicador luminoso verde deixar de estar intermitente, isso significa que o processo de carregamento de tinta está concluído.

## c *Importante:*

❏ *Não desligue a impressora durante o processo de carregamento de tinta.* ❏ *Não coloque papel antes de o processo de carregamento de tinta terminar.*

*Nota: Os tinteiros fornecidos com a impressora são parcialmente utilizados durante a instalação inicial. Para produzir impressões de elevada qualidade, a cabeça de impressão da impressora será totalmente carregada com tinta. Este processo utiliza alguma quantidade de tinta e a duração dos tinteiros subsequentes será a pré-determinada.*

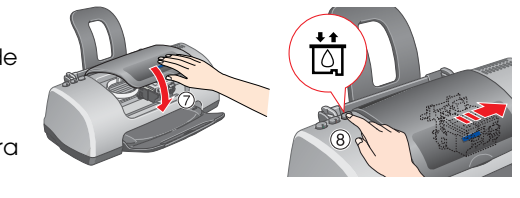

Não toque nesta área.

Não retire a etiqueta azul que cobre a

parte superior do tinteiro.

# Verificar a Impressora

## **A impressora está pronta a ser utilizada.**

Consulte a secção "Princípios Básicos de Impressão" do *Guia do Utilizador* para obter informações detalhadas quando imprimir pela primeira vez. O *Guia do Utilizador* também contém as seguintes informações:

#### **Aceder ao Guia do Utilizador**

Em Mac OS X, a caixa de diálogo não aparecerá quando inserir o CD que contém o software da impressora. Para aceder ao *Guia do Utilizador*, faça clique duas vezes em **Português**\**User Guides**\**REF\_G**\**INDEX.HTM**.

# *Resolução de Problemas*

## **Resolução de problemas interactiva**

O site Web de Assistência Técnica da EPSON contém sugestões para o ajudar a resolver problemas. Aceda à Assistência técnica de uma das seguintes formas:

#### **Utilizadores do Windows**

❏ Pode também aceder à assistência técnica se fizer clique em **Assistência Técnica** na caixa de diálogo do Status Monitor 3 ou no menu Principal do software da impressora.

Para obter mais informações sobre os serviços de assistência a clientes disponíveis na sua área,

consulte o *Guia do Utilizador* .

- 
- 

### **Para utilizadores de Mac OS 8.1 ou posterior (excepto Mac OS X)**

1. Introduza o CD-ROM no respectivo leitor.

2. Faça clique duas vezes no ícone **EPSON**.

3. Seleccione **Site Web de Assistência Técnica** e faça clique em .

Para obter mais informações sobre os serviços de assistência a clientes disponíveis da sua área,

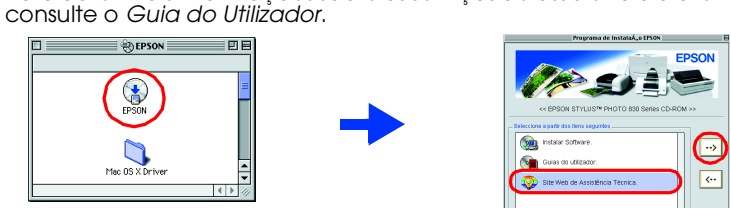

#### **Para utilizadores de Mac OS X**

# Aceda ao site em:

http://support.epson.net/StylusPhoto830/

### **Indicadores de erro**

Os indicadores luminosos do painel de controlo da impressora permitem identificar vários problemas de impressão frequentes. Consulte a tabela apresentada em seguida para diagnosticar o problema e, em seguida, execute as operações apresentadas.

# *Instruções de Segurança*

#### Leia todas as instruções desta secção quando configurar e utilizar a impressora.

# EPSON STYLUS<sub>M</sub> PHOTO 830 Series *Guia de instalação*

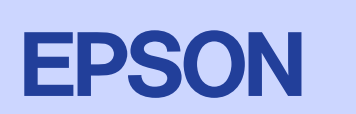

- **Quando escolher um local para a impressora** ❏ Evite colocar a impressora em locais sujeitos a variações bruscas de temperatura e humidade. Mantenha também a impressora afastada da luz solar directa, luzes intensas ou fontes de calor.
- ❏ Evite colocar a impressora em locais sujeitos a pó, choques e vibrações. ❏ Deixe espaço suficiente à volta da impressora para permitir uma ventilação adequada.

**C** *Importante: Mensagens que têm de ser respeitadas para evitar danos no equipamento.*

 $3<sup>1</sup>$ **Português**

Todos os direitos reservados. Esta publicação não pode ser integral ou parcialmente reproduzida, arquivada ou transmitida por meio de fotocópias, gravação ou qualquer outro sistema electrónico ou mecânico sem a prévia auto EPSON CORPORATION. As informações aqui contidas destinam-se apenas a esta impressora EPSON. A EPSON não se responsabiliza pela aplicação das informações aqui contidas a outras impressoras. A SEIKO EPSON CORPORATION e as su produto, ou resultantes ainda (excluindo os E.U.A.) da inobservância estrita das instruções de utilização e de manutenção estabelecidas pela SEIKO EPSON CORPORATION.

A SEIKO EPSON CORPORATION não se responsabiliza por quaisquer danos ou problemas provocados pela utilização de opções ou consumíveis não reconhecidos como sendo produtos genuínos EPSON ou produtos aprovados pela SEIKO EPSO

#### **Alimentar papel** Face a ser impressa voltada para cima

- ❏ Várias opções de impressão ❏ Resolução de problemas
- ❏ Funções do software da impressora ❏ Informações sobre o produto
	-
- ❏ Como ❏ Instruções de segurança
- Para mais informações, consulte o Guia do Utilizador.

- 
- 
- 
- 
- 
- 
- ❏ Coloque a impressora junto a uma tomada de parede, de modo a que a respectiva ficha possa ser retirada facilmente. ❏ Coloque a impressora sobre uma superfície plana, estável e ampla. Se colocar a impressora perto
- da parede, certifique-se de que existe um espaço superior a 10 cm entre o painel posterior da impressora e a parede. A impressora não funcionará correctamente se estiver inclinada. ❏ Quando guardar ou transportar a impressora, não a incline, não a coloque na vertical nem a vire ao contrário, caso contrário poderá derramar tinta. **Quando seleccionar uma fonte de alimentação** ❏ Utilize apenas o tipo de fonte de energia indicado na etiqueta da impressora. ❏ Não retire as fitas adesivas que se encontram na parte inferior dos tinteiros. ❏ Não toque no circuito integrado (chip verde) situado na parte lateral do tinteiro. ❏ O circuito integrado deste tinteiro regista uma série de informações relacionadas com o tinteiro, como a quantidade de tinta existente, de modo a que um tinteiro possa ser facilmente removido e reinstalado. No entanto, há sempre algum consumo de tinta cada vez que o tinteiro é colocado, pois a impressora efectua automaticamente um teste de fiabilidade.
- 
- 
- 
- 
- ❏ Se utilizar uma extensão com a impressora, certifique-se de que a soma total da amperagem dos dispositivos ligados à extensão não excede a amperagem total da própria extensão. Certifique-se também de que a amperagem total de todos os dispositivos ligados à tomada de parede não excede a amperagem da tomada.
- - ❏ Se pretender utilizar a impressora na Alemanha, tenha em atenção que, para proteger esta impressora de curto-circuitos e sobrecargas a instalação eléctrica do edifício tem de estar protegida por um disjuntor de 10 a 16 A.
	-

❏ Certifique-se de que o cabo de corrente CA está de acordo com as normas de segurança locais. ❏ Não utilize um cabo danificado ou que apresente desgaste.

#### **Quando manusear os tinteiros**

❏ O tinteiro deve ser instalado imediatamente após ser retirado da embalagem.

❏ Mantenha os tinteiros fora do alcance das crianças. Não permita que estas manuseiem ou

- ingiram o seu conteúdo. ❏ Tenha cuidado quando manusear os tinteiros usados, uma vez que pode ter ficado alguma tinta à volta da porta de fornecimento de tinta. Se a tinta entrar em contacto com a pele, lave-a com água e sabão. Se a tinta entrar em contacto com os olhos, lave-os imediatamente com água. Recorra a um médico se os problemas de visão não desaparecerem ao fim de algum tempo.
- ❏ Não agite os tinteiros; caso contrário, a tinta poderá verter.
- ❏ Tem de retirar as fitas adesivas amarelas dos tinteiros antes de os instalar, caso contrário, os tinteiros ficarão irremediavelmente danificados.
- ❏ Não retire a etiqueta azul que cobre a parte superior dos tinteiros.

#### **Quando utilizar a impressora**

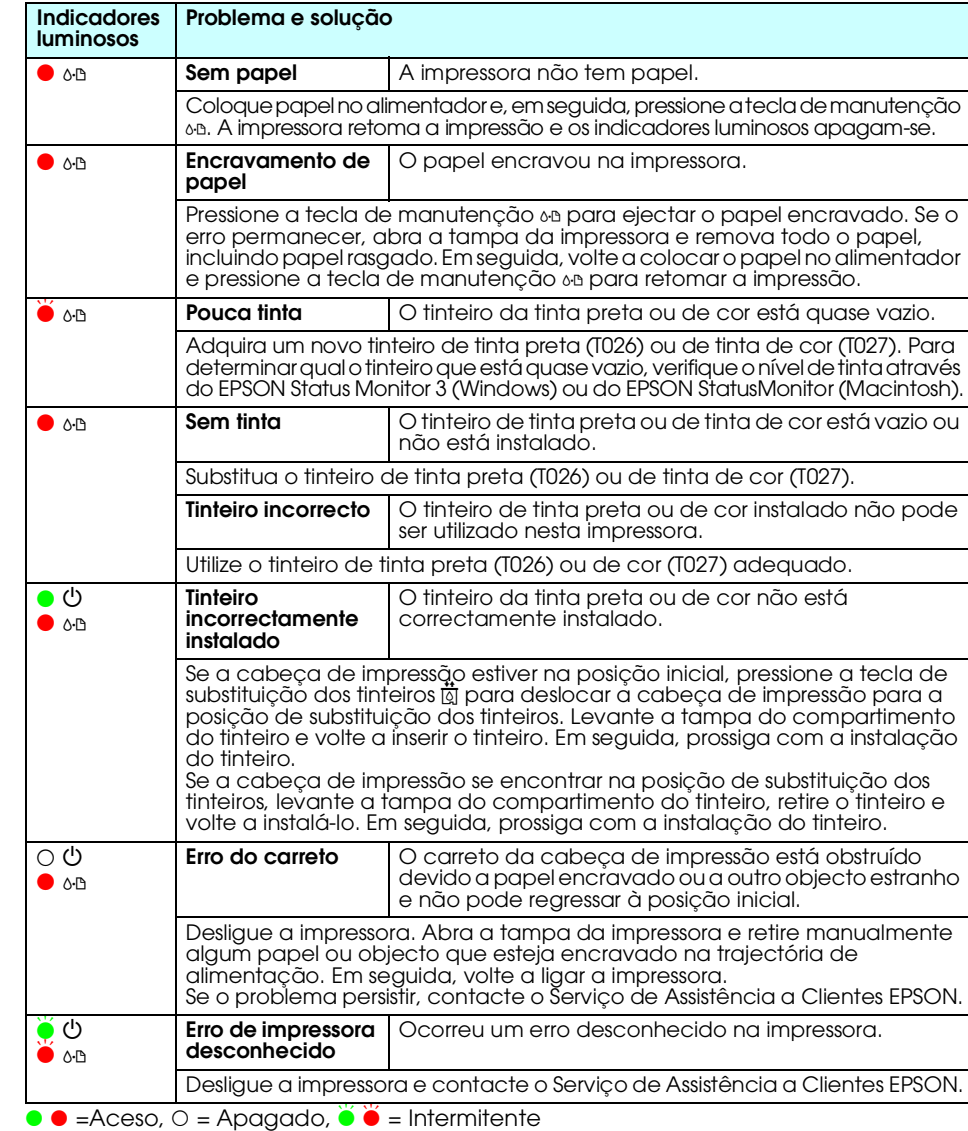

- ❏ Não coloque as mãos no interior da impressora nem toque nos tinteiros durante a impressão. ❏ Não bloqueie nem tape as aberturas existentes na caixa exterior da impressora.
- ❏ Não tente reparar a impressora.
- ❏ Desligue a impressora e recorra aos serviços de um técnico especializado nas seguintes situações:
- Se o cabo de corrente ou a ficha estiverem danificados; se algum líquido se tiver infiltrado na<br>impressora; se a impressora tiver caído ou se a caixa exterior estiver danificada; se a impressora não funcionar correctamente ou apresentar uma diminuição de rendimento notória.
- ❏ Não introduza objectos nas ranhuras existentes na caixa exterior da impressora.
- ❏ Tenha cuidado para não derramar líquidos sobre a impressora. ❏ Deixe os tinteiros instalados. Retirar os tinteiros pode secar a cabeça de impressão e fazer com que esta não imprima.

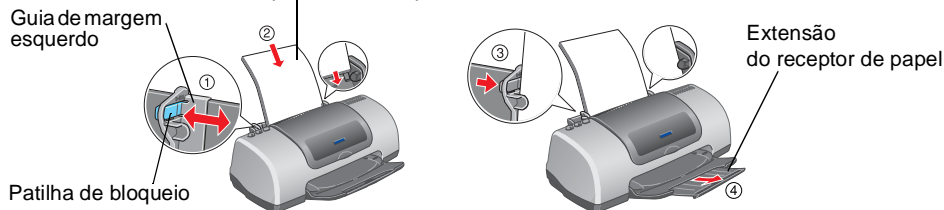

Para ajustar o guia de margem esquerdo, mantenha pressionada a patilha de bloqueio e encoste o guia de margem à resma de papel.

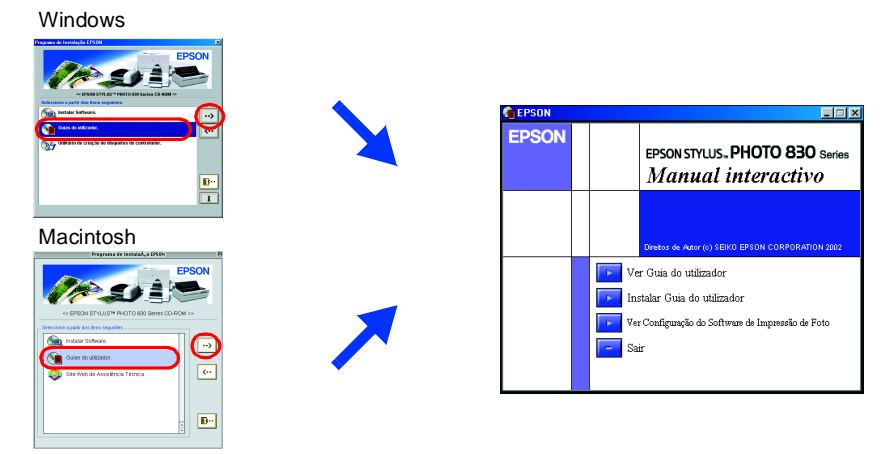

*Nota: Mensagens que contêm informações importantes e conselhos úteis para a utilização da impressora.*

Simbologia utilizada no manual

Microsoft e Windows são marcas registadas da Microsoft Corporation. Apple e Macintosh são marcas registadas da Apple Computer, Inc.

Aviso:Os nomes de outros produtos referidos neste documento têm uma finalidade meramente informativa e podem ser marcas registadas das respectivas empresas. A EPSON não detém quaisquer direitos sobre essas marcas.